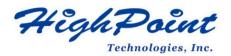

# Linux Ubuntu On HighPoint NVMe RAID Controller Installation Guide

# V1.01-June 27st 2023

Copyright © 2023 HighPoint Technologies, Inc.

All rights reserved.

# **Table of Contents**

| 1 Overview                                    | 1  |
|-----------------------------------------------|----|
| 2 Installing Linux Ubuntu on NVMe controller  | 2  |
| Step 1 Prepare Your Hardware for Installation | 2  |
| Step 2 Check System EFI Settings              | 2  |
| Step 3 Flash UEFI ROM to NVMe controller      | 4  |
| Step 4 Create Array                           | 4  |
| Step 5 Prepare the Driver Diskette            | 5  |
| Step 6 Install Linux Ubuntu                   | 6  |
| 3 Monitoring the Driver                       | 9  |
| 4 Installing RAID Management Software         | 10 |
| 5 Trouble Shooting                            |    |
| 6 Rebuilding Driver Module for System Update  |    |
| 7 Appendix A                                  |    |

# **1 Overview**

The purpose of this document is to provide clear instructions on how to install Linux Ubuntu to an SSD or RAID array hosted by HighPoint NVMe controllers.

The following is a list of NVMe controllers and system.

| Supported System     | Ubuntu 20.04            |
|----------------------|-------------------------|
|                      | Ubuntu 20.04.1          |
|                      | Ubuntu 20.04.2          |
|                      | Ubuntu 20.04.3          |
|                      | Ubuntu 20.04.4          |
|                      | Ubuntu 20.04.5          |
|                      | Ubuntu 20.10            |
|                      | Ubuntu 22.04            |
|                      | Ubuntu 22.04.1          |
|                      | Ubuntu 22.10            |
| Supported Controller | SSD7202                 |
|                      | SSD7105                 |
|                      | SSD7505                 |
|                      | SSD7502                 |
|                      | SSD7540                 |
|                      | SSD780A                 |
|                      | SSD7580B                |
|                      | RocketAIC 7505HW Series |
|                      | RocketAIC 7540HW Series |
|                      | RocketAIC 7749EW Series |
| Supported Enclosure  | SSD6780A                |

# 2 Installing Linux Ubuntu on NVMe controller

If you would like to install Linux Ubuntu onto drives attached to the NVMe controller, please perform the following operations:

## **Step 1 Prepare Your Hardware for Installation**

After you attach your NVMe SSD to the NVMe controller, you can use **EFI Utility** to configure your NVMe SSDs into RAID arrays, or just use them as single disks.

Before installation, you must remove all the NVMe SSDs, which are not physically attached to NVMe controller, from your system.

### Note

**NVMe controllers only support EFI boot.** If you have other SCSI adapters installed, you must make sure the NVMe controller EFI will be loaded firstly. If not, try to move it to another PCI slot. Otherwise, you may be unable to boot up your system.

### **Step 2 Check System EFI Settings**

In your system's EFI SETUP menu, change **Boot Sequence** in such a way that the system will first boot from **EFI** CDROM or **EFI** a Bootable USB drive; after you finish installation, set the NVMe controller as the first boot device to boot up the system. Refer to your motherboard EFI manual to see how to configure the boot sequence.

1. Set UEFI setting with SuperMicro X11DPi-NT motherboard as an example.

a. "Advanced->PCIe/PCI/PnP Configuration->CPUSlot PCI-E OPROM"
 to "EFI". Suppose NVMe controller is connected to motherboard CPU1 Slot 2
 PCI-E X16, then you should set "CPU1 Slot 2 PCI-E X16 OPROM" to "EFI";

| NVMe Firmware Source             | [Vendor Defined<br>Firmware] | Enables or disables CPU1<br>SLOT2 PCI-E 3.0 X16 OPROM |
|----------------------------------|------------------------------|-------------------------------------------------------|
| M.2 (AHCI) Firmware Source       | [Vendor Defined              | option.                                               |
|                                  | Firmware]                    |                                                       |
| CPU2 SLOT1 PCI-E 3.0 X8 OPROM    | [EFI]                        |                                                       |
|                                  |                              |                                                       |
| CPU1 SLOT3 PCI-E 3.0 X8 OPROM    | [EFI]                        |                                                       |
| CPU1 SLOT4 PCI-E 3.0 X16 OPROM   | [EFI]                        |                                                       |
| CPU1 SLOTS PCI-E 3.0 X8 OPROM    | [EF I]                       |                                                       |
| M.2 PCIe x2 OPROM CPU1           | SLOT2 PCI-E 3.0 X16 OPROM    |                                                       |
| Onboard LAN1 Option ROM Disabled |                              |                                                       |
| Onboard LAN1 Option ROM          |                              |                                                       |
| P2_NVMe0_OPROM                   |                              |                                                       |

b. Disable "Secure Boot", set "Attempt Secure Boot" to "Disabled".

|                    | Security    |                                             |
|--------------------|-------------|---------------------------------------------|
| System Mode        | Setup       | Secure Boot feature is                      |
| Vendor Keys        | Active      | Active if Secure Boot is                    |
| Secure Boot        | Not Active  | Enabled,<br>Platform Key(PK) is             |
| Secure Boot        |             | enrolled and the System is<br>in User mode. |
| Secure Boot Mode   | [Custom]    | The mode change requires                    |
| CSM Support        | [Enabled]   | platform reset                              |
| ▶ Enter Audit Mode |             |                                             |
| ▶ Key Management   | Secure Boot |                                             |

- 2. Configuring the UEFI settings (using an ASUS PRIME X299 -DELUXE motherboard as an example):
  - a. Set "Boot from Storage Devices" to "UEFI driver first";

| The second second second |
|--------------------------|
|                          |
|                          |
| Enabled 👻                |
| UEFI and Legacy OPROM -  |
| Legacy only 👻            |
| UEFI driver first 🔷      |
| Legacy only 👻            |
|                          |

b. And "Boot Device Control" to "UEFI Only" or "UEFI and Legacy OPROM";

| Compatibility Support Module Configuration |                       |
|--------------------------------------------|-----------------------|
| Launch CSM                                 | Enabled               |
| Boot Device Control                        | UEFI and Legacy OPROM |
| Boot from Network Devices                  | Legacy only           |
| Boot from Storage Devices                  | UEFI driver first     |
| Boot from PCI-E/PCI Expansion Devices      | Legacy only -         |

c. Set "OS Type" to "Other OS".

| My Favorites        | Main  | Ai Tweaker | Advanced | Monitor | Boot     | Tool | Exit |   |
|---------------------|-------|------------|----------|---------|----------|------|------|---|
| Boot/Secure Boot    |       |            |          |         |          |      |      |   |
| Secure Boot state   |       |            |          | E       | nabled   |      |      |   |
| Platform Key (PK)   | state |            |          | U       | nloaded  |      |      |   |
| OS Type             |       |            |          |         | Other OS |      |      | • |
| > Clear Secure Boot | Keys  |            |          |         |          |      |      |   |
|                     |       |            |          |         |          |      |      |   |

### Step 3 Flash UEFI ROM to NVMe controller

Example: SSD7505

For other products, please refer to: Update UEFI ROM

*Note:* Make sure your USB flash partition format is FAT32.

- a. Unzip SSD7505 UEFI package to the root dir(/) of a USB flash drive, and connect the USB flash drive to the motherboard;
- b. Boot from the UEFI USB flash and enter the UEFI environment;

| Please select boot device<br>↑ and ↓ to move selection<br>ENTER to select boot device<br>ESC to boot using defaults            | 2:           |
|----------------------------------------------------------------------------------------------------|--------------|
| UEFI: SanDisk, Partition 1 (59)<br>UEFI: ASUS SDRW-08D2S-U A8<br>SanDisk (59520MB)<br>ASUS SDRW-08D2S-U A801 (4<br>Enter Setup | 801 (4888MB) |

c. Use the command "go.nsh" to flash UEFI ROM to the SSD7505 and reboot the

system.

```
FS1: >> go.nsh

FS1: >> load.efi 7505uefi.rom

Load Utility for Flash EPROM v1.1.0

(built at Jan 5 2021 13:30:42)

Found adapter 0x75051103 at PCI 33:0:0

Flash size 0x10000, File size 0xee00

Offset address 0x20000

EPROM Vendor: WINBOND W25X40BV

Erasing .....Suceeded

Flashing ....

Flashing Success (total retry 0)

Verifing ....

Passed !

FS1: >> _
```

d. Use the "exit" command to exit the utility.

### **Step 4 Create Array**

*Note:* RocketAIC 7505HW series, RocketAIC 7540HW series and RocketAIC 7749EW series NVMe drives are already pre- configured with RAID0. You can skip this step. If you want to use another type of RAID array for a Boot-RAID configuration, you can refer to the following steps.

a. Attach NVMe SSDs to NVMe controller.

b. Boot, enter the motherboard's Boot List and select start from UEFI USB flash.

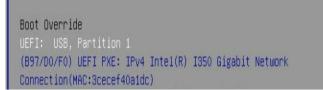

c. Use the command "ArrayCreate.efi" to enter the Utility:

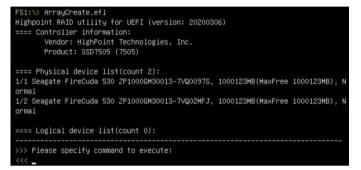

d. Use the command "create RAID0". This will create a RAID0 array using all of the NVMe SSDs, and the maximum available capacity.

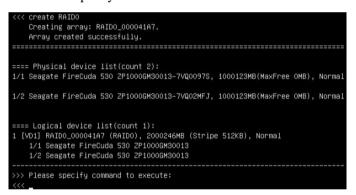

- e. Use the "exit" command to exit the utility.
- f. For additional command lines, refer to <u>Appendix A</u>.

### **Step 5 Prepare the Driver Diskette**

Extract HighPoint\_NVMe\_Ubuntuxx.xx\_x86\_64\_vx.x.x\_xx\_xx\_xx.tar.gz to the top(/)

directory of a USB flash drive. It will look like:

| root@test:/home# tar zxvf HighPoint_NVMe_ubuntu22.10_x86_64_v1.5.1_23_02_27.tar.gz |
|------------------------------------------------------------------------------------|
| nptdd/                                                                             |
| nptdd/preinst.sh                                                                   |
| nptdd/postinst.sh                                                                  |
| nptdd/postinst2.sh                                                                 |
| nptdd/hptdrv                                                                       |
| nptdd/hptblock                                                                     |
| hptdd/boot/                                                                        |
| nptdd/boot/hptnvme5.19.0–21–genericx86_64.ko.gz                                    |
| nptdd/60–persistent–storage–hptblock.rules                                         |
| nptdd/readme.txt                                                                   |

### **Step 6 Install Linux Ubuntu**

Example: Ubuntu22.10 server

- a. Before starting the installation procedure, verify the status of your network environment. To ensure Ubuntu is successfully installed to the RAID array, we recommend that the system is disconnected from the internet and any local network.
- b. Insert the USB flash drive into the target system.
- c. Boot the system using a bootable USB drive.
- d. When the Installation screen appears, press 'e' to edit boot command line option.

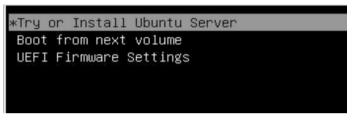

On the edit command window, move the cursor to the end of line "linux /install/vmlinuz... ", and append "**modprobe.blacklist=nvme** " (do not include the quotation marks).

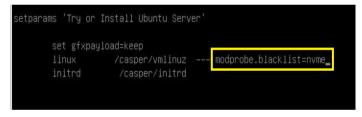

Press CTRL+X or F10 to start the system.

e. When the following window appears during the installation process,

| Willkommen! Bienvenue! Welcome! # | цобро пожаловать! Welkom!                                                                                                    |
|-----------------------------------|----------------------------------------------------------------------------------------------------|
| Use UP, DOWN and ENTER keys to se | elect your language.                                                                                                    |
|                                   | Asturianu<br>Jahasa Indonesia<br>Català<br>Deutsch<br>Inglish (UK)<br>Español<br>Français<br>Jalego<br>Hrvatski<br>Lietuviškai<br>Aagyar<br>Vederlands<br>Vorsk bokmål<br>Português<br>Suomi<br>Português<br>Suomi<br>Português<br>Suomi<br>Português<br>Suomi<br>Português<br>Suomi<br>Português<br>Suomi<br>Português<br>Suomi<br>Português<br>Suomi<br>Português |

Press "ALT+F2" to switch to the shell on console 2, and press ENTER to activate this console.

If you use Ubuntu Desktop, please press **CTRL+ALT+F3** to switch to the shell on console 2 and press **ENTER** to activate this console.

#### Ubuntu login: ubuntu

| Welcome to Ubuntu 20.04.5 LTS (GNU/Linux 5.4.0–125–generic x86_64)                                                                                                    |  |  |
|----------------------------------------------------------------------------------------------------|--|--|
| * Documentation: https://help.ubuntu.com                                                                                                    |  |  |
| <pre>* Management: https://landscape.canonical.com<br/>* Support: https://ubuntu.com/advantage</pre>                                                                                     |  |  |
|                                                                                                    |  |  |
| System information as of Thu Mar 9 01:35:21 UTC 2023                                                                                                    |  |  |
| System load: 1.77 Memory usage: 1% Processes: 781<br>Usage of /home: unknown Swap usage: 0% Users logged in: 0                                                                           |  |  |
| 0 updates can be applied immediately.                                                                                                    |  |  |
| The list of available updates is more than a week old.<br>To check for new updates run: sudo apt update                                                                                  |  |  |
| The programs included with the Ubuntu system are free software;<br>the exact distribution terms for each program are described in the<br>individual files in /usr/share/doc/*/copyright. |  |  |
| Ubuntu comes with ABSOLUTELY NO WARRANTY, to the extent permitted by applicable law.                                                                                                    |  |  |
| To run a command as administrator (user "root"), use "sudo <command/> ".<br>See "man sudo_root" for details.                                                                             |  |  |
| ubuntu−server@ubuntu−server:~\$ _                                                                                                    |  |  |

Next, execute the following commands:

| # mkdir /hptdd             | $\leftarrow Create mount point for USB flash drive$           |
|----------------------------|---------------------------------------------------------------|
| # mount /dev/sda1 /hptdd/  | $\leftarrow$ Mount the USB flash drive to /hptdd              |
| # cp -a /hptdd/hptdd /tmp/ | ← Copy driver installation file to system temporary directory |
| # umount /hptdd            | $\leftarrow$ Unmount the USB flash drive                      |

root@ubuntu–server:/home/ubuntu–server# mkdir /hptdd root@ubuntu–server:/home/ubuntu–server# mount /dev/sda1 /hptdd/ root@ubuntu–server:/home/ubuntu–server# cp −a /hptdd/hptdd/ /tmp/ root@ubuntu–server:/home/ubuntu–server# umount /dev/sda1

When the USB flash drive is unmounted, please unplug the USB flash drive from the system. Next, execute the following commands to install driver for Linux Ubuntu.

# sh /tmp/hptdd/preinst.sh  $\leftarrow$  Load NVMe controller driver.

| root@ubuntu-server:/home/ubuntu-server# | sh | /tmp/hptdd/preinst.sh |
|-----------------------------------------|----|-----------------------|
| This step succeeded!                    |    |                       |
| root@ubuntu–server:/home/ubuntu–server# |    |                       |

f. Then press "ALT+F1" to switch back to installation screen and continue the installation as usual. g. When the screen shows that "install complete".

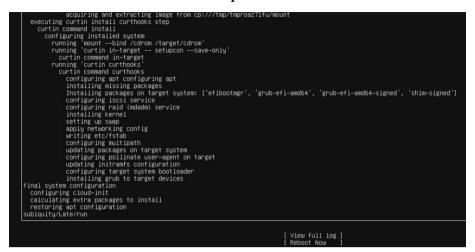

press "ALT+F2" to the shell and type the following commands:

# sh /tmp/hptdd/postinst.sh ← Install NVMe controller driver.

A message will be displayed that the driver has been installed successfully.

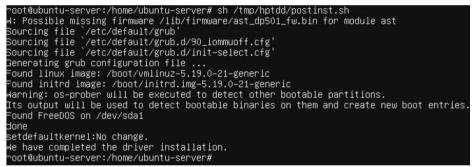

- h. Press "ALT+F1" to switch back to installation screen and finish the installation.
- i. If you want to boot from another kernel, please install the NVMe controller driver after entering the system.
  - use "apt-get update" to retrieve new lists of ubuntu packages (please connect to the internet)

| ∽oot@test:/home# apt−get update                                                              |
|----------------------------------------------------------------------------------------------|
| Get:1 http://cn.archive.ubuntu.com/ubuntu kinetic InRelease [267 kB]                         |
| Get:2 http://cn.archive.ubuntu.com/ubuntu kinetic–updates InRelease [118 kB]                 |
| Get:3 http://cn.archive.ubuntu.com/ubuntu kinetic–backports InRelease [99.9 kB]              |
| Get:4 http://cn.archive.ubuntu.com/ubuntu kinetic–security InRelease [109 kB]                |
| Get:5 http://cn.archive.ubuntu.com/ubuntu kinetic/main amd64 Packages [1,384 kB]             |
| Get:6 http://cn.archive.ubuntu.com/ubuntu kinetic/main amd64 c–n–f Metadata [30.2 kB]        |
| Get:7 http://cn.archive.ubuntu.com/ubuntu kinetic/restricted amd64 Packages [120 kB]         |
| Get:8 http://cn.archive.ubuntu.com/ubuntu kinetic/restricted amd64 c–n–f Metadata [488 B]    |
| Get:9 http://cn.archive.ubuntu.com/ubuntu kinetic/universe amd64 Packages [14.5 MB]          |
| Get:10 http://cn.archive.ubuntu.com/ubuntu kinetic/universe Translation–en [5,791 KB]        |
| Get:11 http://cn.archive.ubuntu.com/ubuntu kinetic/universe amd64 c–n–f Metadata [291 kB]    |
| Get:12 http://cn.archive.ubuntu.com/ubuntu kinetic/multiverse amd64 c–n–f Metadata [8,408 B] |
| Get:13 http://cn.archive.ubuntu.com/ubuntu kinetic–updates/main amd64 Packages [365 kB]      |
| Get:14 http://cn.archive.ubuntu.com/ubuntu kinetic-updates/main Translation-en [98.0 kB]     |

- 2) Download the appropriate driver from the Software Downloads web page.
- 3) Extract the driver package:

#### tar zxvf HighPoint\_NVMe\_G5\_Linux\_Src\_Src\_vx.xx.xx\_xx\_xx\_tar.gz

4) Run the **.bin** file to install the driver package.

sh hptnvme\_g5\_linux\_src\_vxx.x.x\_xx\_xx\_xx.bin or

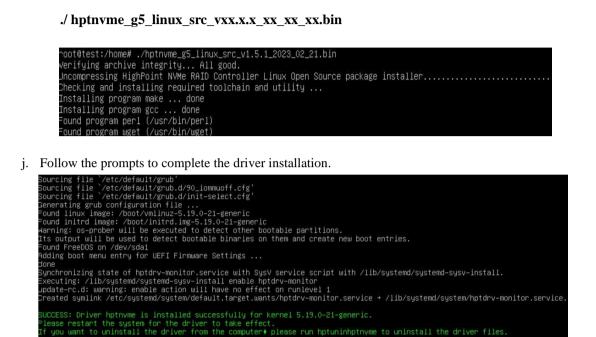

k. After Ubuntu has been installed, you can reconnect the system to the network/internet and update the system as needed.

# **3** Monitoring the Driver

Once the driver is running, you can monitor it through the Linux proc file system support. There is a special file under /proc/scsi/hptnvme /. Through this file you can view driver status and send control commands to the driver.

#### Note

The file name is the SCSI host number allocated by OS. If you have no other SCSI cards installed, it will be 0. In the following sections, we will use x to represent this number.

Using the following command to show driver status:

#### # cat /proc/scsi/hptnvme /x

This command will show the driver version number, physical device list and logical device list.

# **4 Installing RAID Management Software**

HighPoint's RAID Management Software can be used to check the status of the SSDs and RAID arrays hosted by the NVMe controller. Installation of the management software is optional but recommended.

Please refer to HighPoint RAID Management Software documentation for more information.

# **5** Trouble Shooting

If you do not install the system or update the kernel according to the installation manual, the system will crash and you will not be able to enter. Please follow the steps below.

a. Select the default (kernel: 5.19.0-21-amd64) and enter the system.

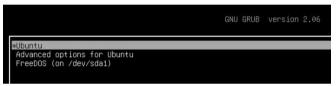

- b. Install Linux Opensource driver.
- c. Download the appropriate driver from the Software Downloads web page.

Run the .bin file to install the driver package.

sh hptnvme\_g5\_linux\_src\_vxx.x.x\_xx\_xx\_src\_vr

./ hptnvme\_g5\_linux\_src\_vxx.x.x\_xx\_xx\_xx.bin

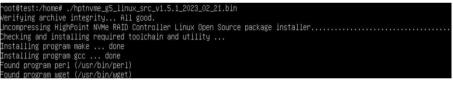

d. Follow the prompts to complete the driver installation.

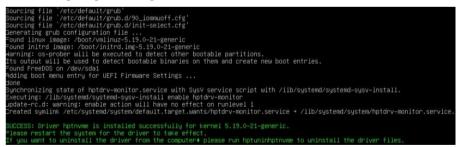

e. After the installation is complete, you can perform system update operations.

# **6 Rebuilding Driver Module for System Update**

When the system updates the kernel packages, the driver module hptnvme.ko should be built and installed manually before reboot.

Please refer to the README file distributed with NVMe controller opensource package on how to build and install the driver module.

# 7 Appendix A

•

### Support command: help/info/quit/exit/create/delete.

```
Create Command
Syntax
Create Array Type (RAID0/RAID1/RAID10) Member Disk list (1/1,1/2|*)
Capacity (100|*)
```

### Examples

<<< create RAID0 <<< create RAID0 \* <<< create RAID0 \* \* Create RAID0 array with all disks and with maximum capacity.

<<< create RAID1 1/1, 1/3 10 Create RAID1 array with disk 1/1 and 1/3 and with 10GB capacity.

```
<<< create RAID10
<<< create RAID10 *
<<< create RAID10 * *
Create RAID10 array with all disks and with maximum capacity.
```

 Delete Command Syntax
 delete (orrest ID)

delete {array ID}

### Examples

<<< delete 1 Delete the first array from Logical device list.
<<< delete 2 Delete the second array from Logical device list.

• Info Command

Syntax info Display physical device list and logical list

- Exit Command Syntax Q/q/quit/exit Quit the application
- Help Command Syntax H/h/help This is help message.